### Understanding Customer Statements

**Tina Stewart**

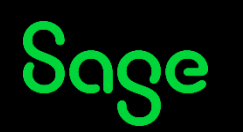

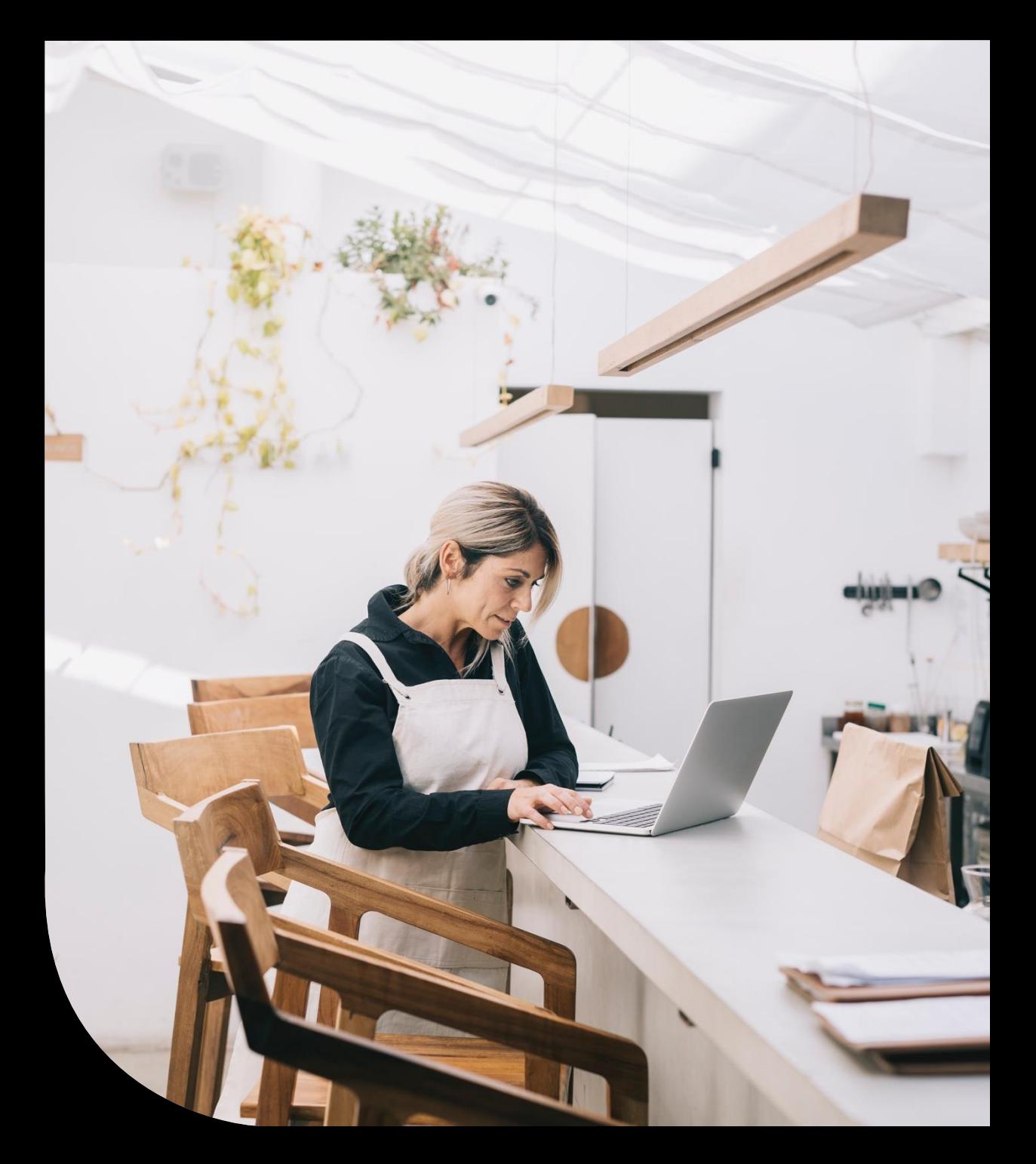

### Agenda

- **Statement Types**
- **Layout Structures**
- **Common amendments**
- **Further support**

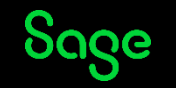

### Statement Types

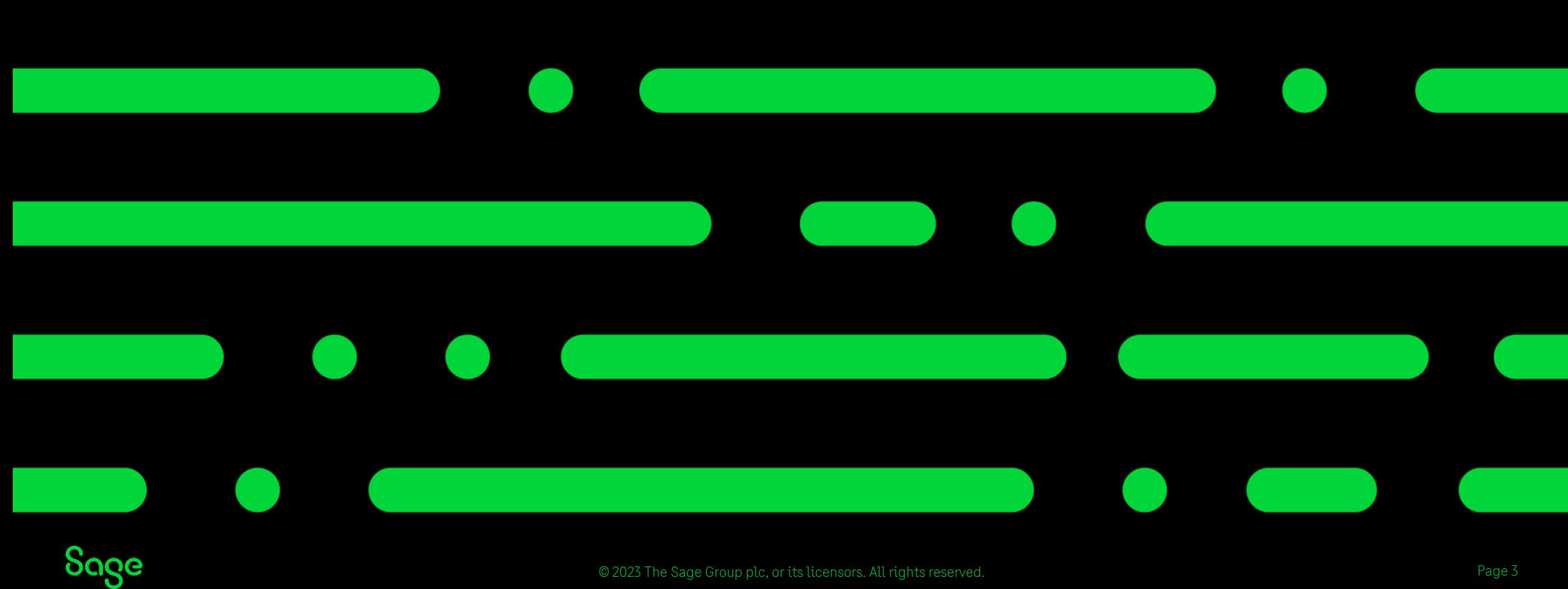

### Statement Types

Two different categories of statement: -

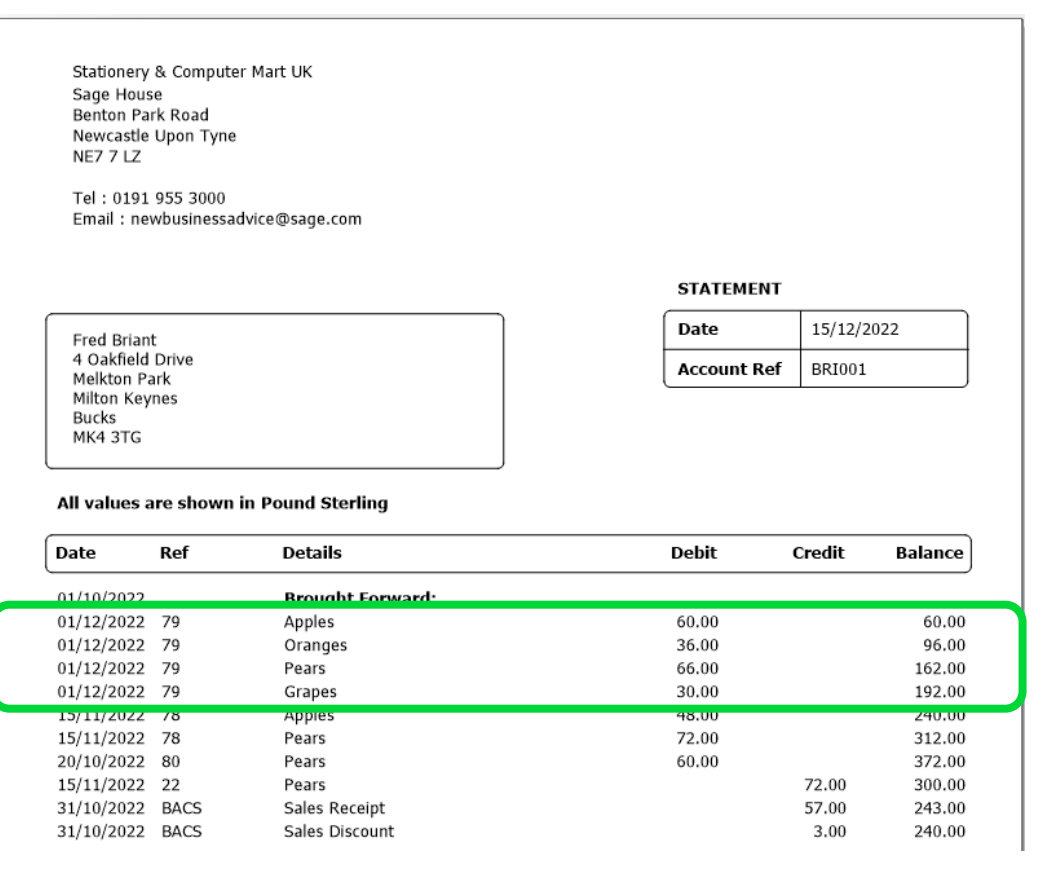

#### **Individual – shows detailed line items Grouped – shows summarised line items**

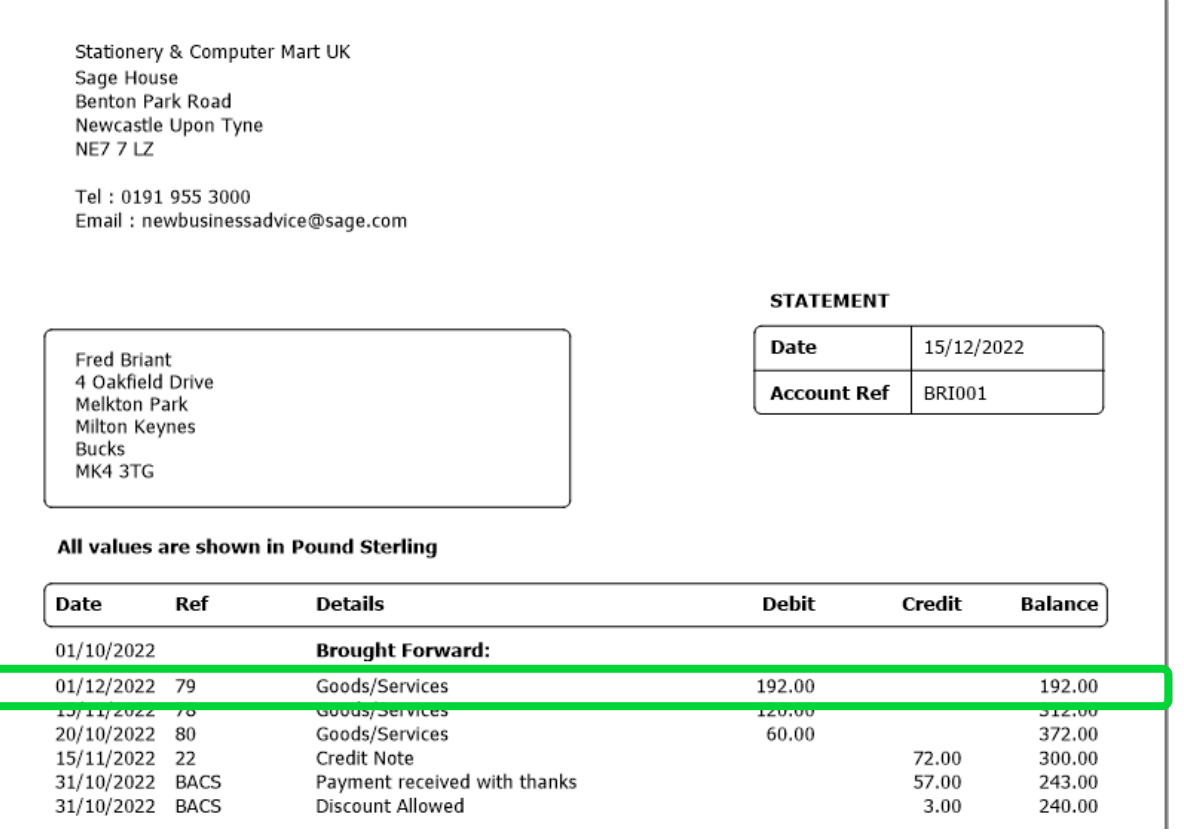

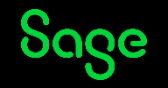

### Statement Types

Within each category you can either show: -

#### **All Items**

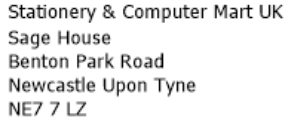

Tel: 0191 955 3000 Email: newbusinessadvice@sage.com

### *Every transaction within date range*

Fred Briant 4 Oakfield Drive Melkton Park Milton Keynes Bucks MK4 3TG

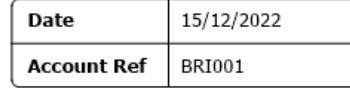

#### All values are shown in Pound Sterling

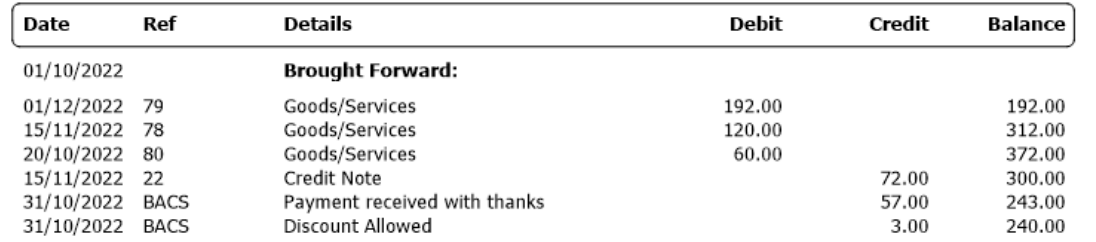

#### **Outstanding Items**

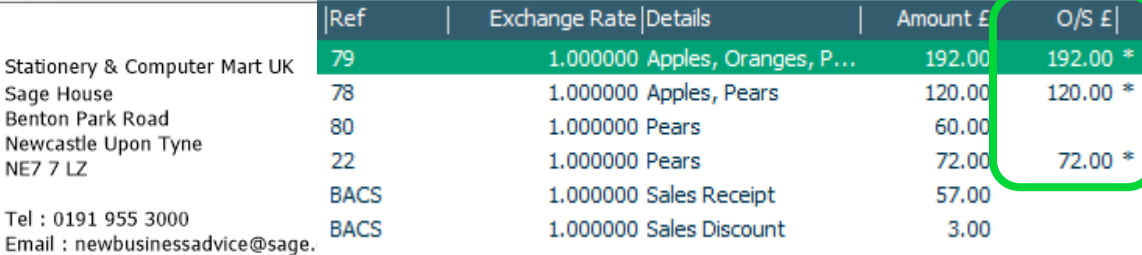

#### *Only transactions still unpaid in activity*

**STATEMENT** 

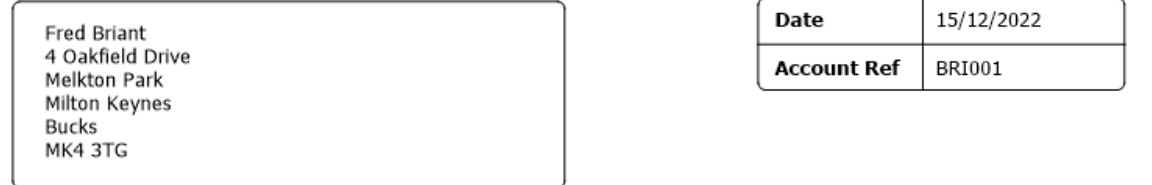

#### All values are shown in Pound Sterling

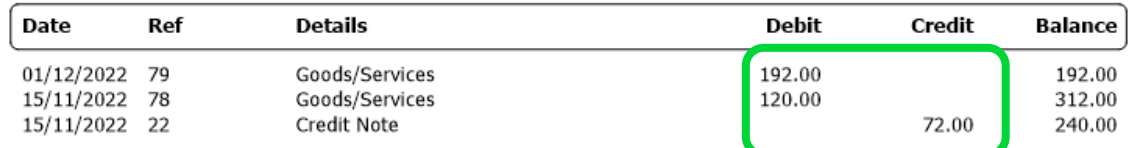

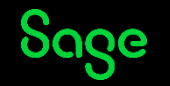

# Layout Sections

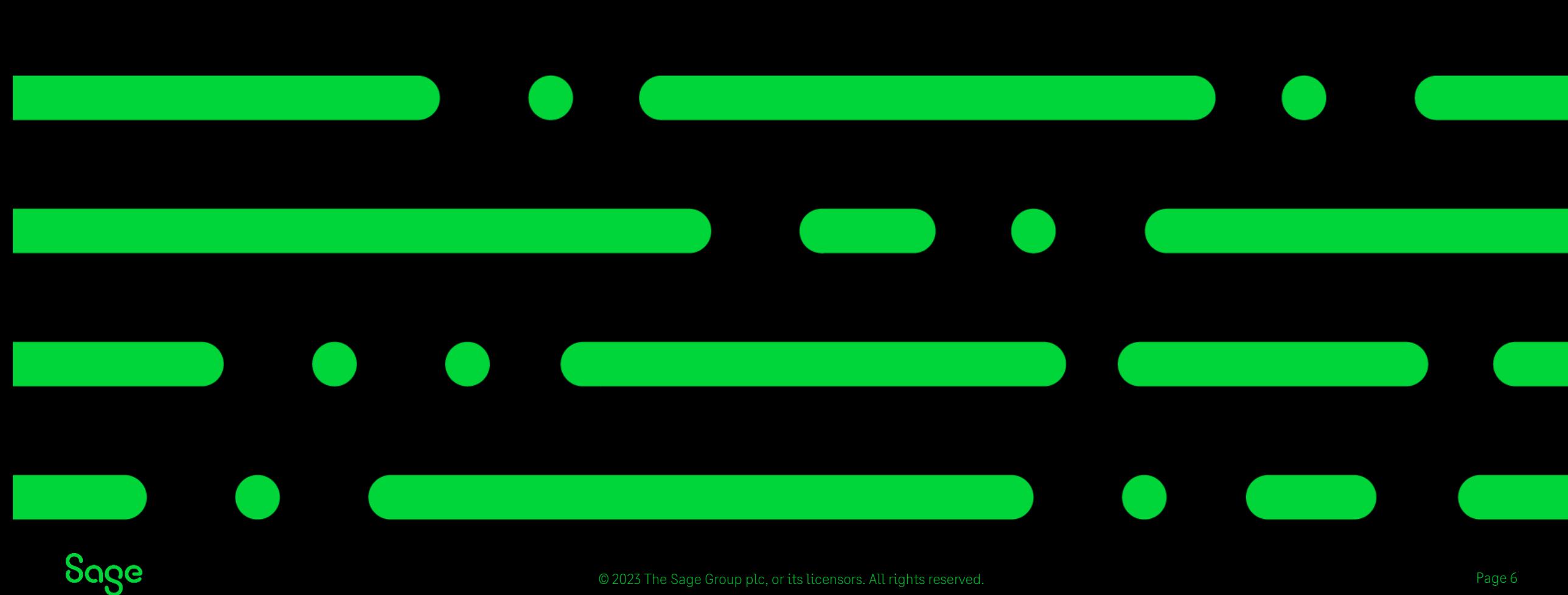

Page 6

### Individual Statements

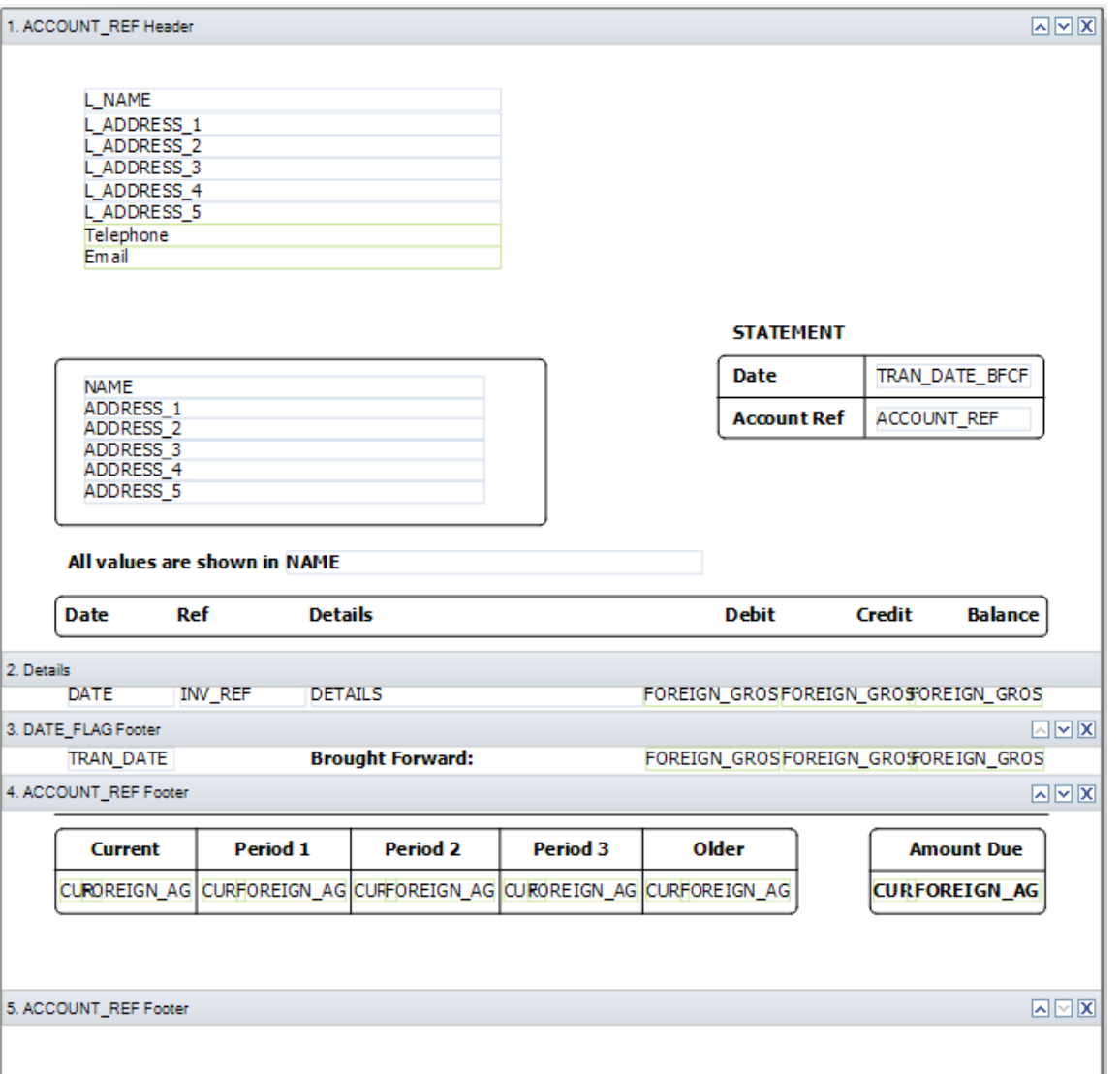

#### **ACCOUNT\_REF Header** – *company / customer details / titles*

#### **Details** – *line-item data*

**DATE\_FLAG Footer** – *brought forward balance*

#### **ACCOUNT\_REF Footer** – *total amount due / ageing*

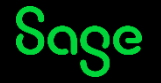

### Adding Logo and Bank Details

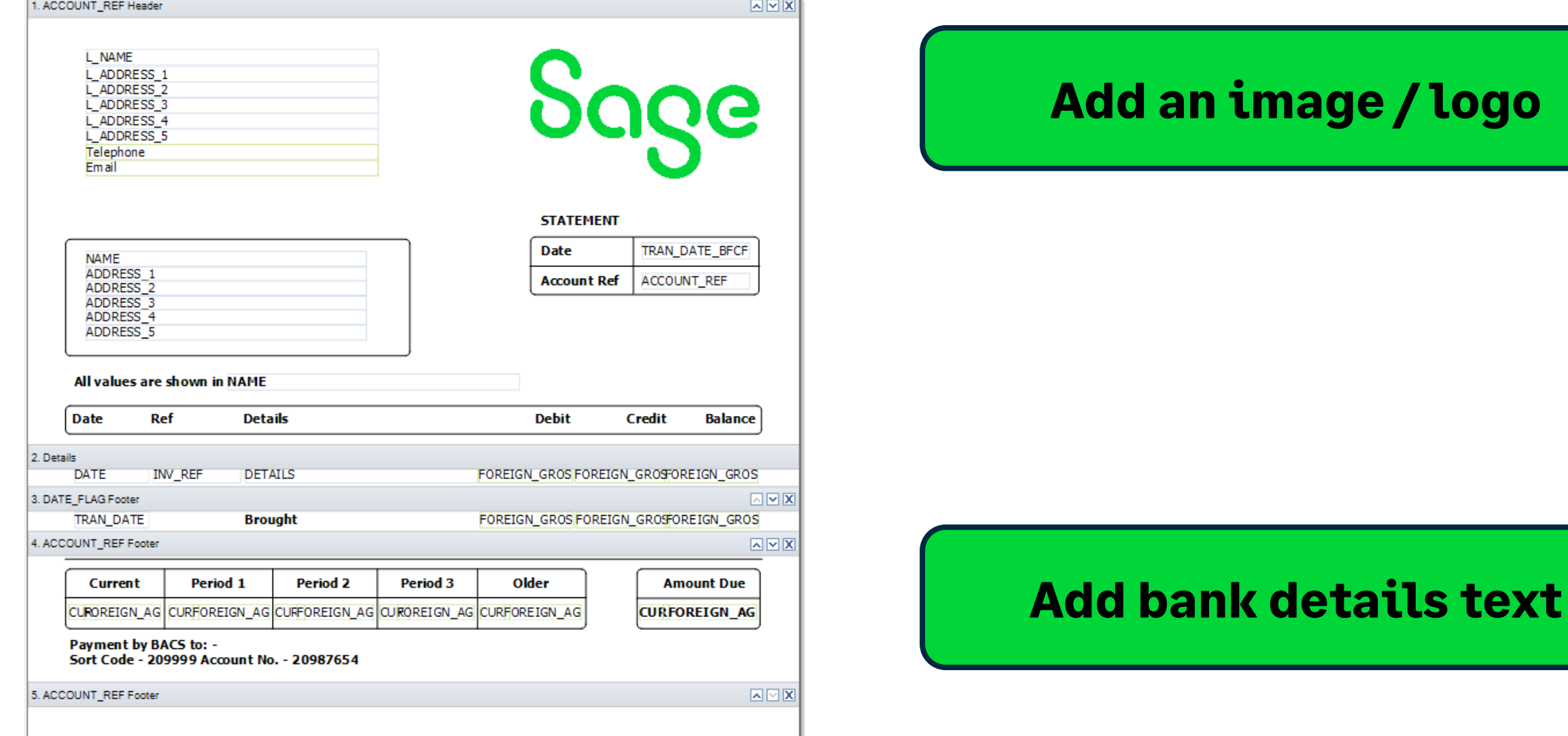

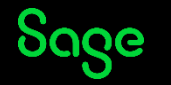

**[Add an image / logo](https://gb-kb.sage.com/portal/app/portlets/results/viewsolution.jsp?solutionid=200427112401837)**

### Adding Sorts – Individual Statements

**[Add a Sort Help Centre article](https://gb-kb.sage.com/portal/app/portlets/results/viewsolution.jsp?solutionid=200427112202728)**

Report > Sorts > Add > select table > select variable > set sort order (ascending/descending) > OK > OK

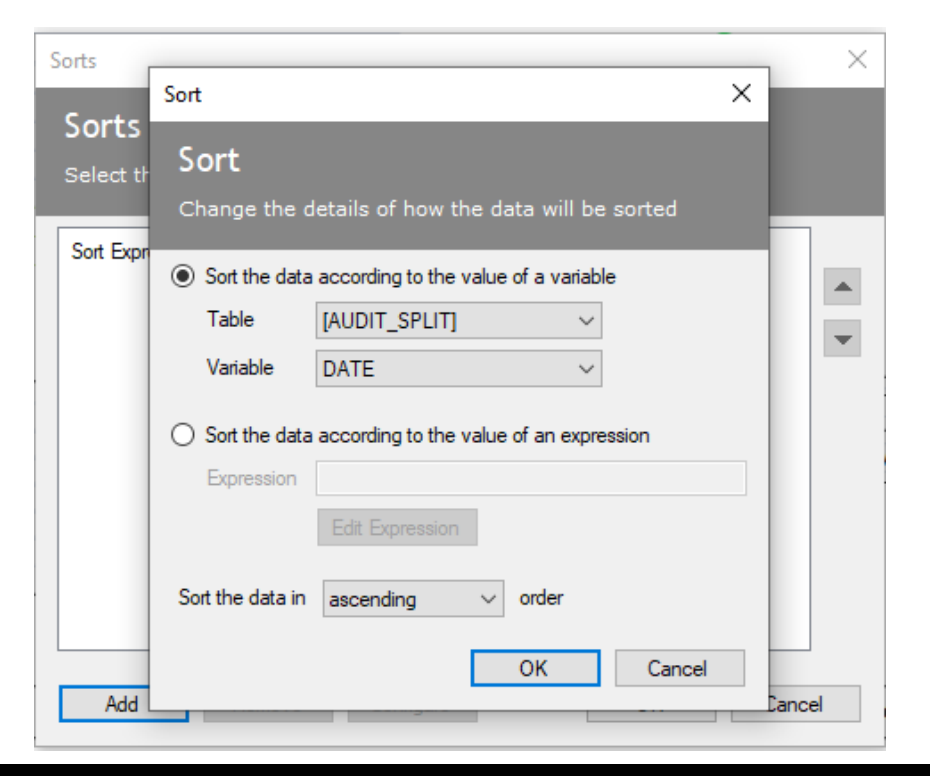

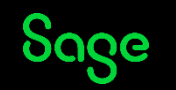

### Grouped Statements

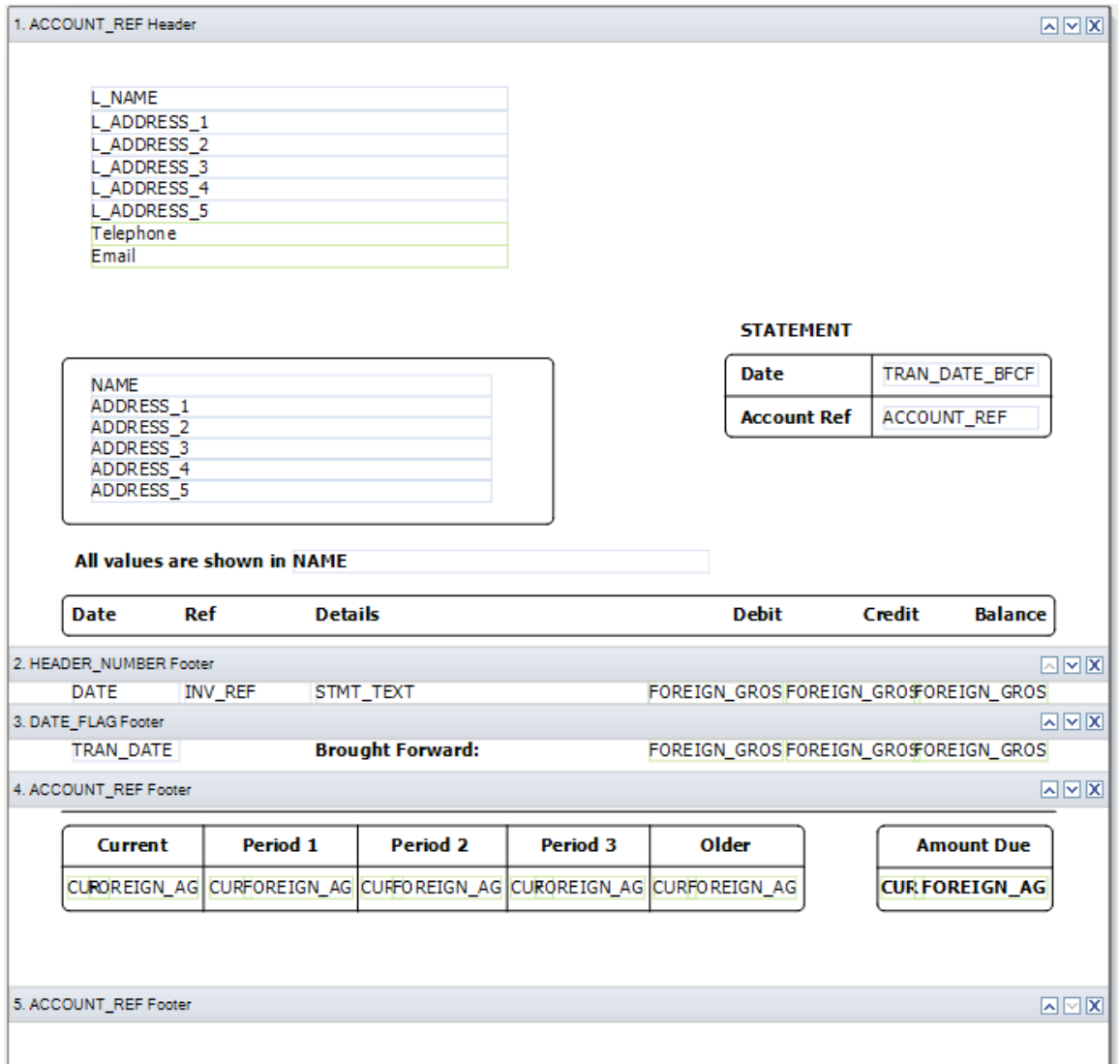

**ACCOUNT\_REF Header** – *company / customer details / titles*

#### **HEADER\_NUMBER Footer** – *line-item data*

**DATE\_FLAG Footer** – *brought forward balance*

**ACCOUNT\_REF Footer** – *total amount due / ageing* 

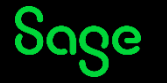

# Adding Sorts – Grouped Statements

To sort data on a grouped statement, new **groups** must be added rather than new sorts

### **Option 1**

Install additional statement layouts and use one of these layouts

### **Additional [Layouts Pack](https://gb-kb.sage.com/portal/app/portlets/results/viewsolution.jsp?solutionid=200427112203082&hypermediatext=null)**

### **Option 2**

Manually add groups to own layout in Report Designer

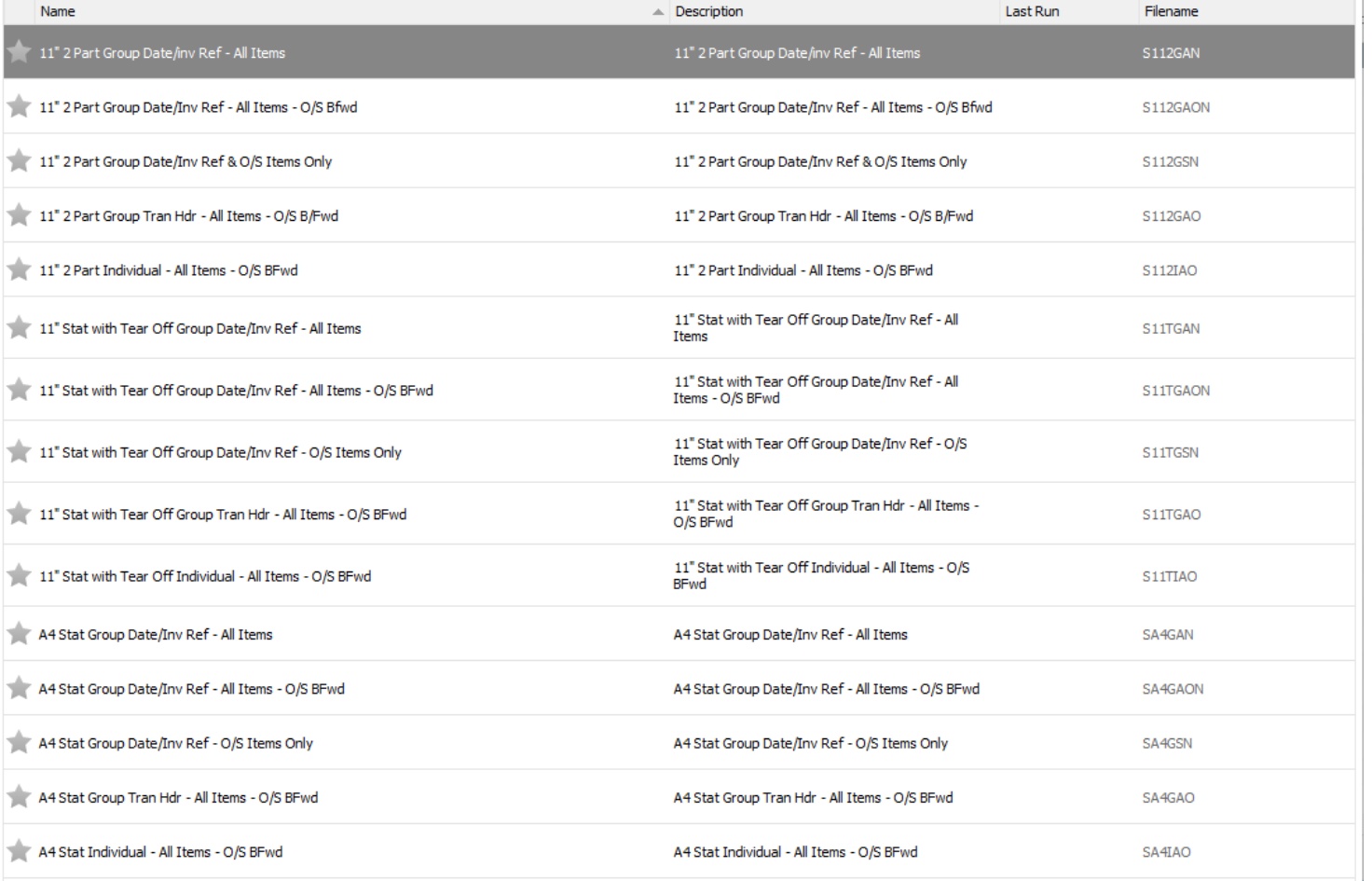

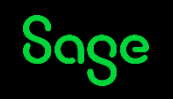

## Adding Sorts – Grouped Statements

**Step 1 –** Add new group(s)

- **Step 2 –** Move them
- **Step 3 –** Hide unwanted sections

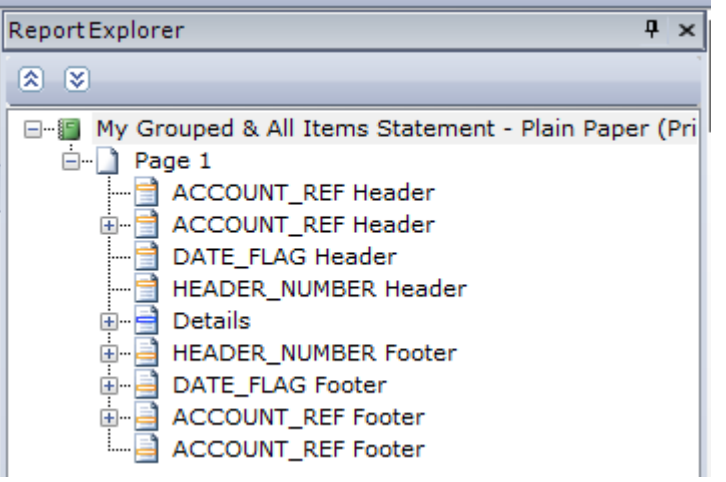

#### **Original Groups New Group for Date Order**

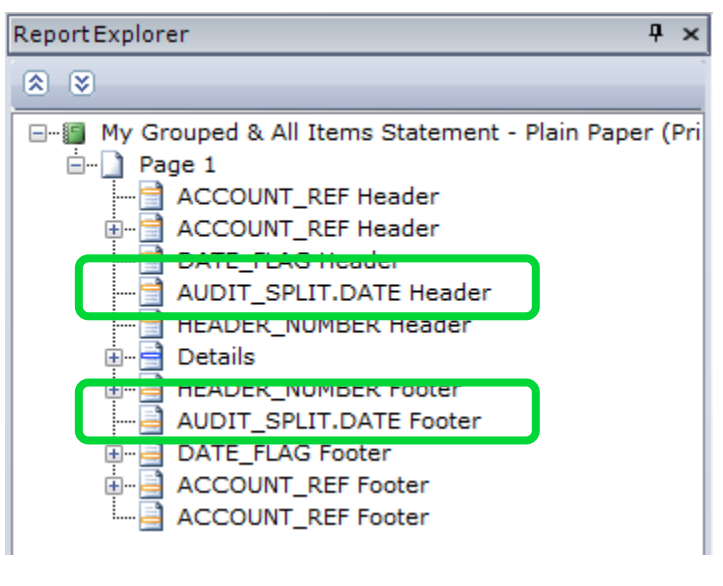

#### **New Groups for Date Order**  *and* **Inv Ref Order**

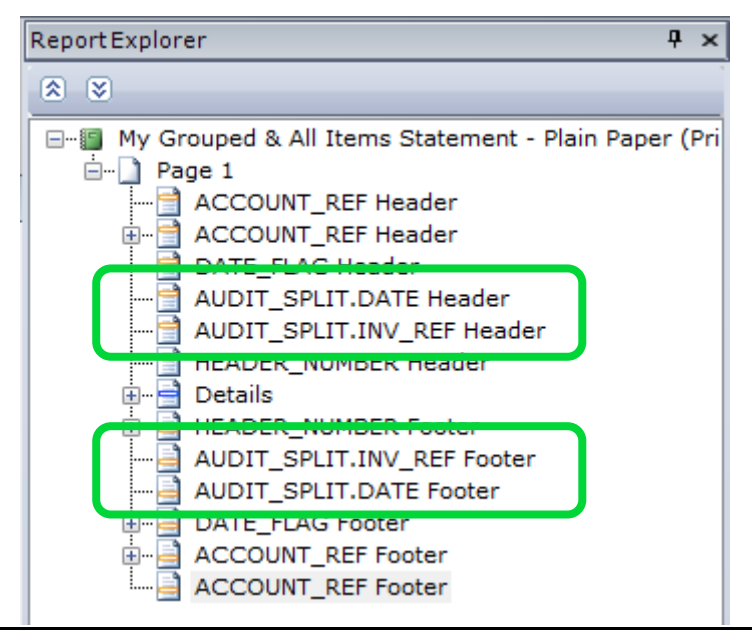

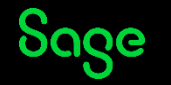

### Amend Detail – Grouped Statements

**AUDIT\_SPLIT.STMT\_TEXT -** displays default text in **Settings > Customer Defaults > Statements**

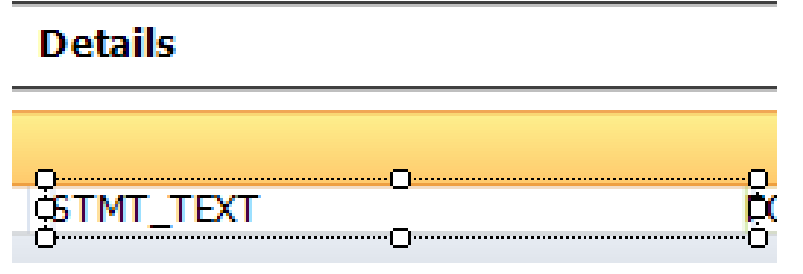

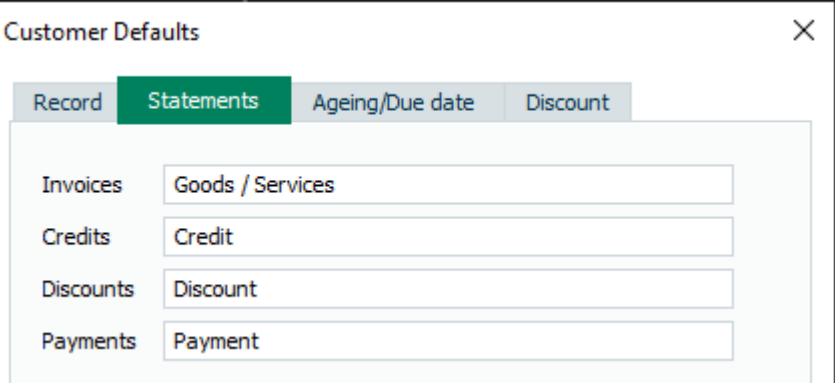

**AUDIT\_HEADER.DETAILS –** displays detail of first line-item of transaction in Customer Activity

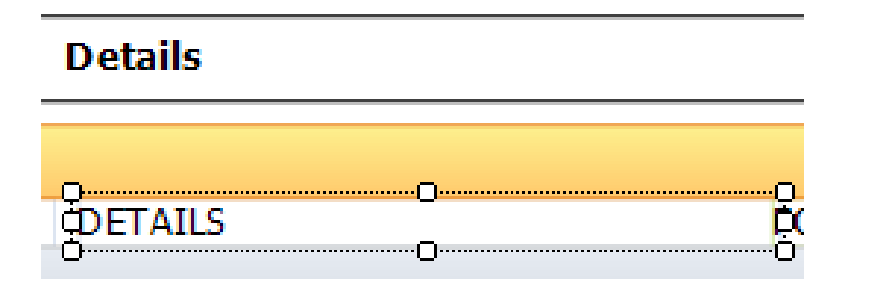

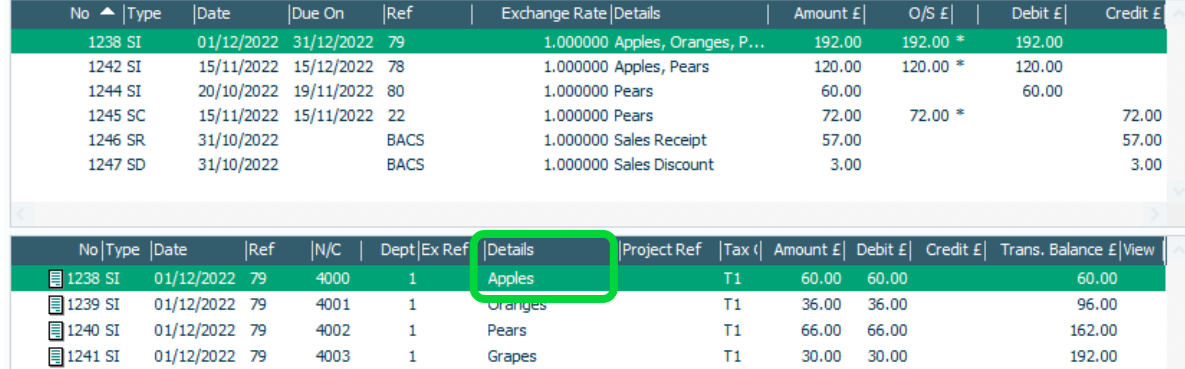

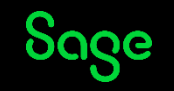

© 2023 The Sage Group plc, or its licensors. All rights reserved.

## Summary

- Individual statements show *all line-items* per invoice
- Grouped statements show *single line-item* per invoice
- Grouped statement text can be amended in: **Settings > Customer Defaults > Statements**
- Sort order on individual statements can be achieved by adding a **Sort** (Report > Sorts)
- Sort order on grouped statements can be achieved by adding a **Group** (Sections > Add Section > Group Header and Footer)
- Reposition group sections using arrows at right of each section bar, or **Sections > Move Section Up / Down**

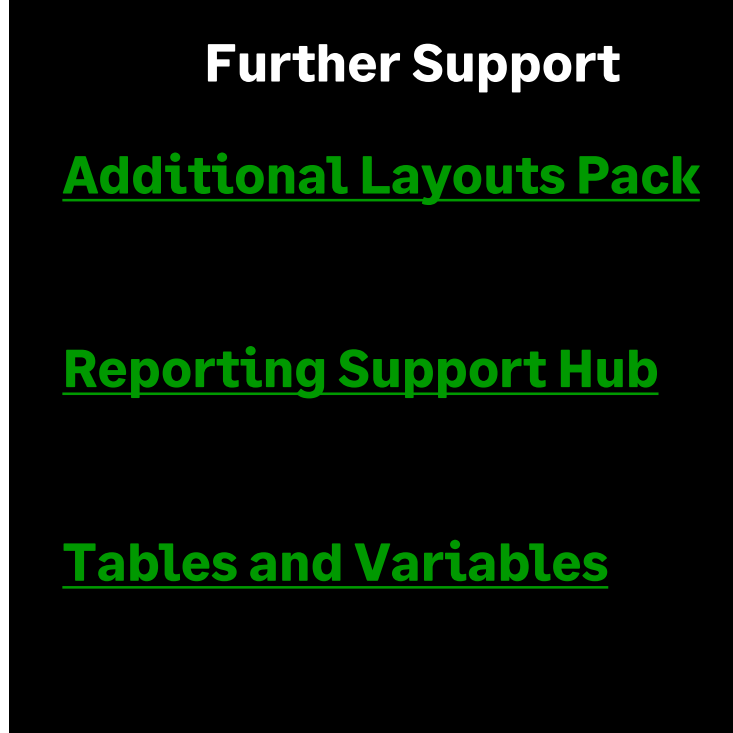

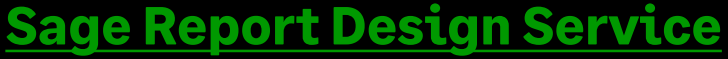

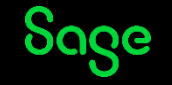